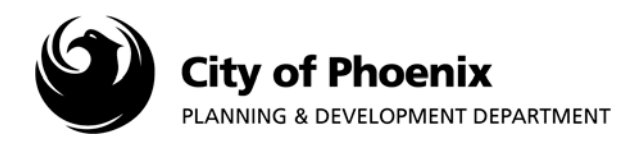

Customers have access to City of Phoenix permitting and plan review information on-line. View phoenix.gov from the convenience of your office or home on desktop or mobile device.

- **1.** Enter **phoenix.gov** in the URL address of your favorite browser and follow the step below:
- **2.** Click on **"Find Public Records**"

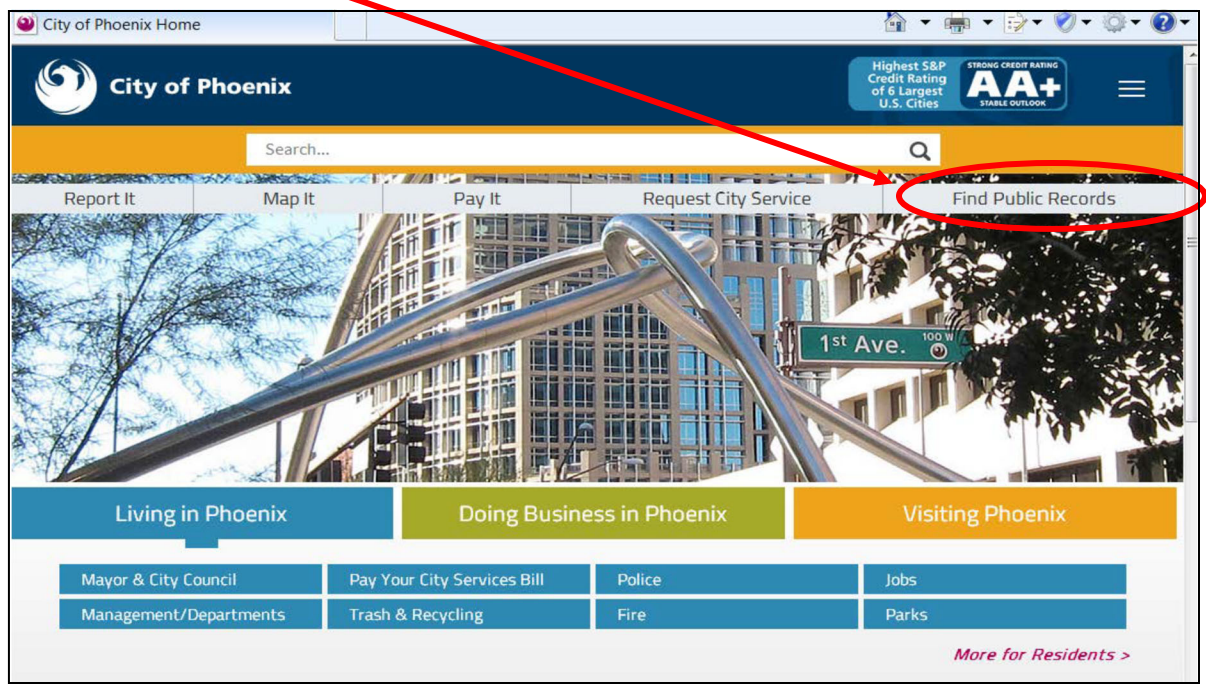

**3.** Scroll down Find Public Records page to locate Planning & Development Department link

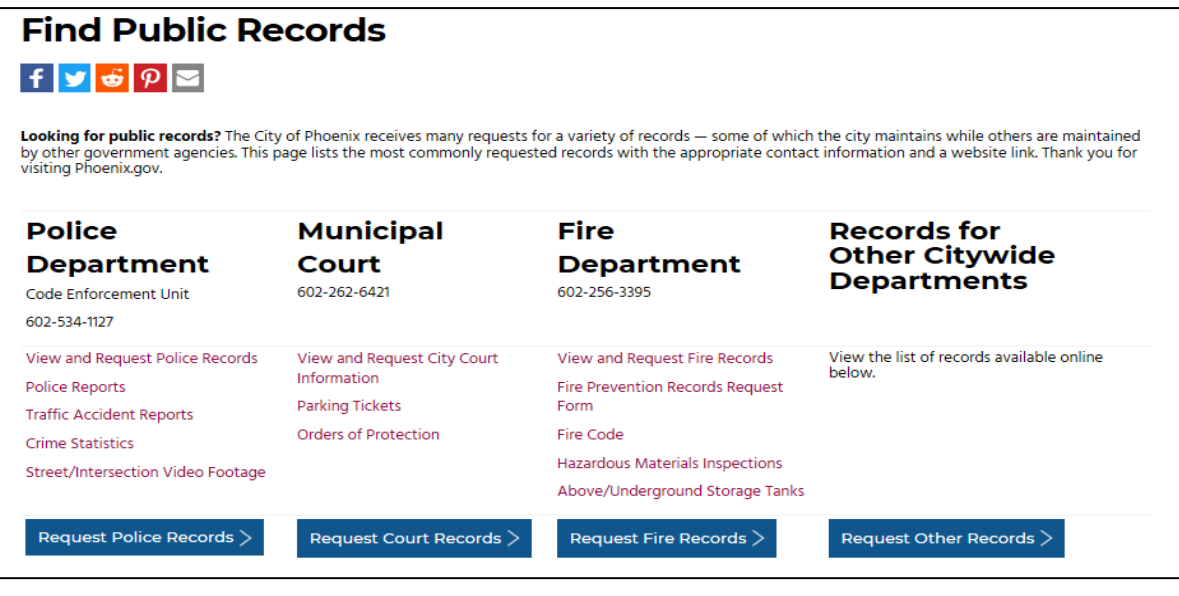

Page 1 of 7

For more information or for a copy of this publication in an alternate format, contact Planning & Development at 602-262-7811 voice or TTY use 7-1-1.

**4.** Click on **"Permits, Inspections and Certificate of Occupancy**"

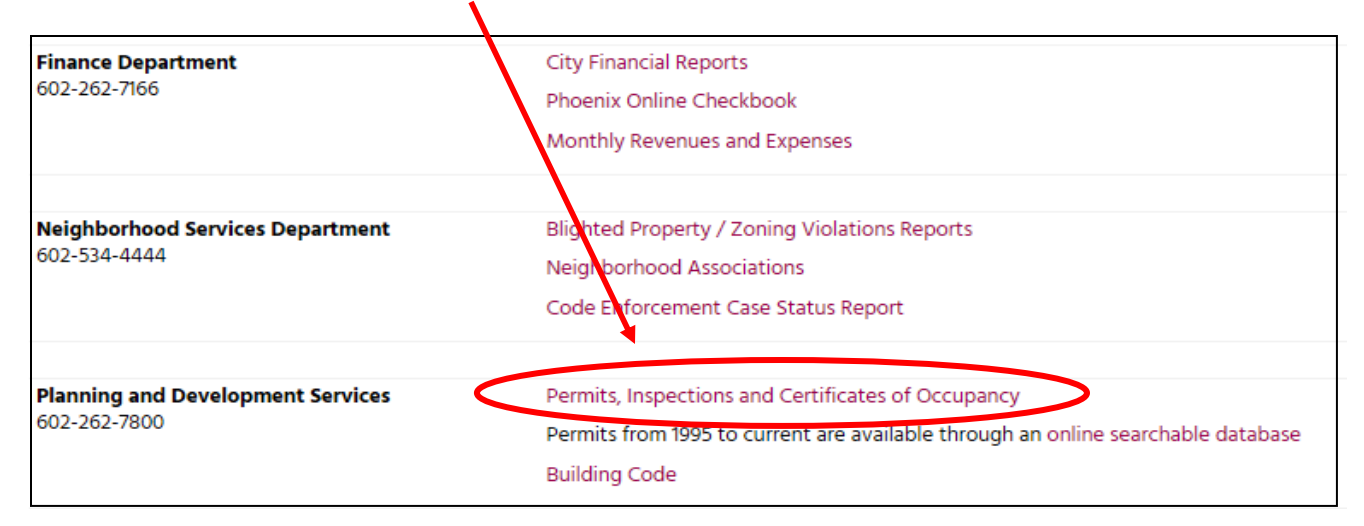

## **5.** Click on **"Issued Permit Data Export**"

T

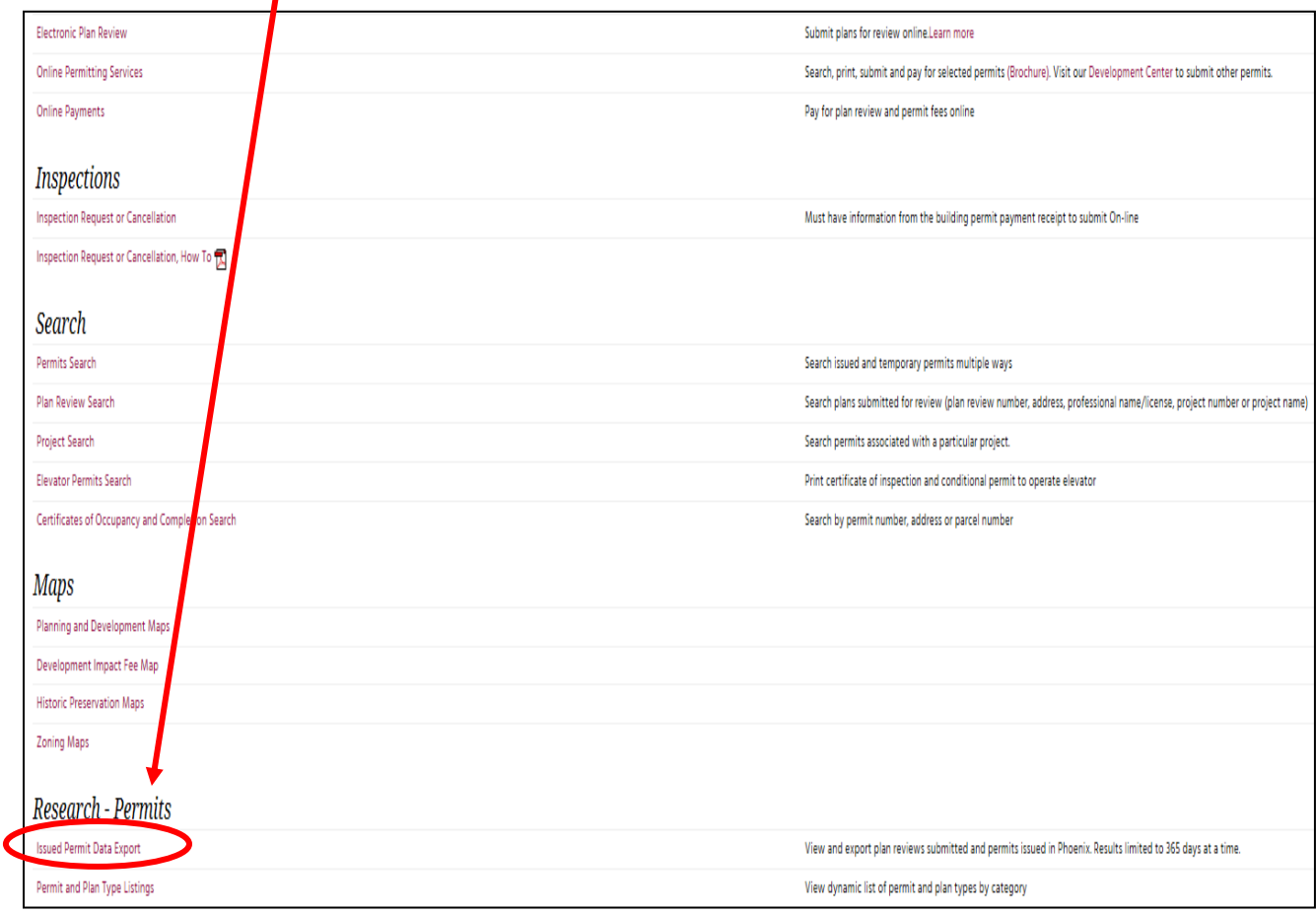

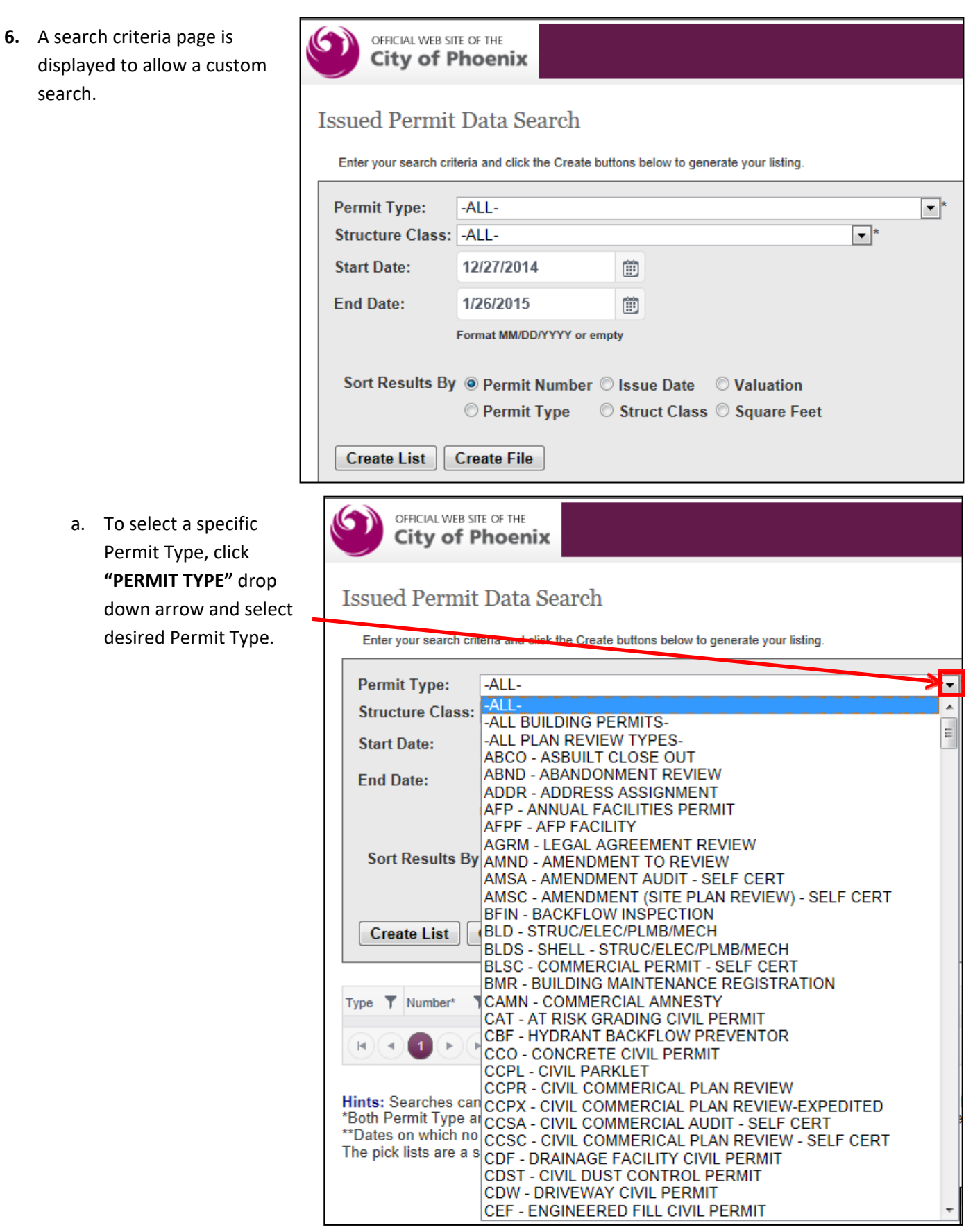

**b.** To select a specific Structure Class, click on **"STRUCTURE CLASS"** drop down arrow and select desired Structure Class**.** 

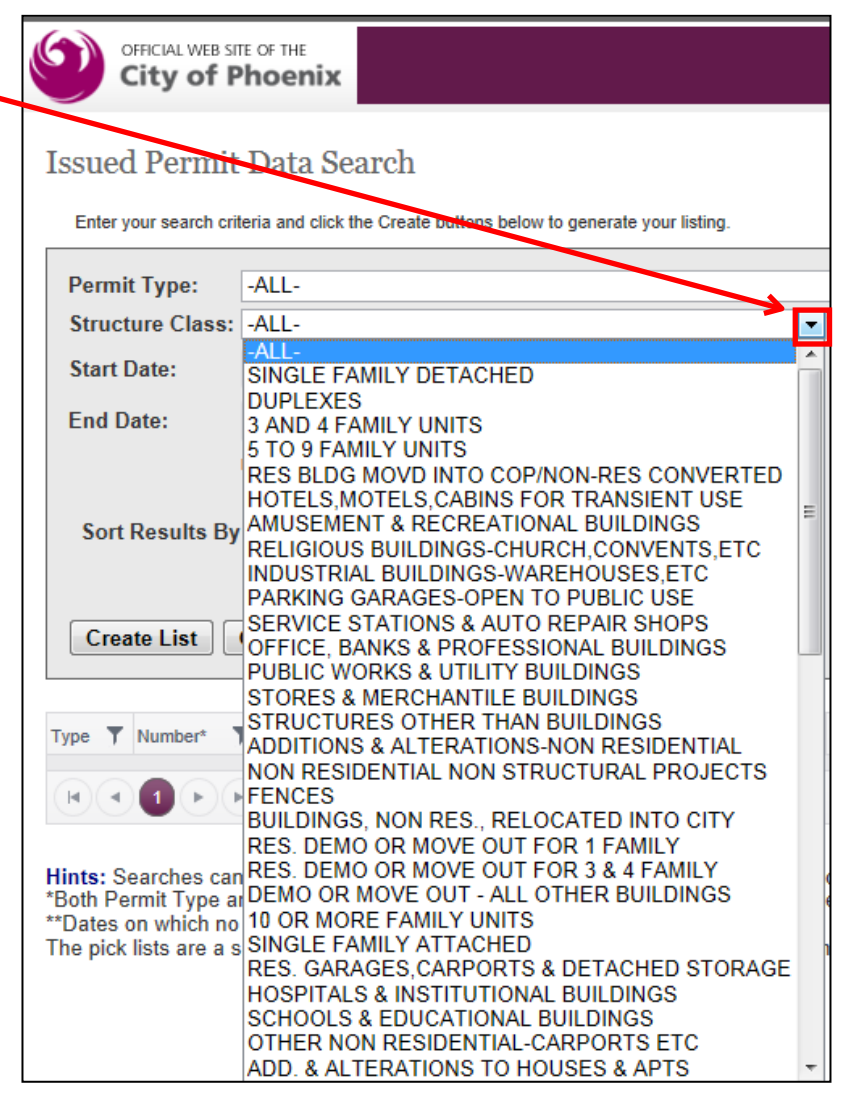

c. Enter **Start Date** and **End Date** or using drop down calendar and select desired dates. Search window is limited to any 365 Day period. 01/1/2014 – 12/31/2014

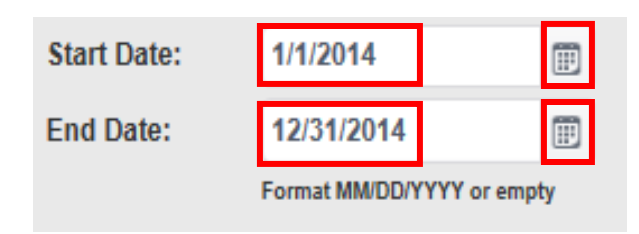

**7.** Click **Create List** after entering desired search criteria.

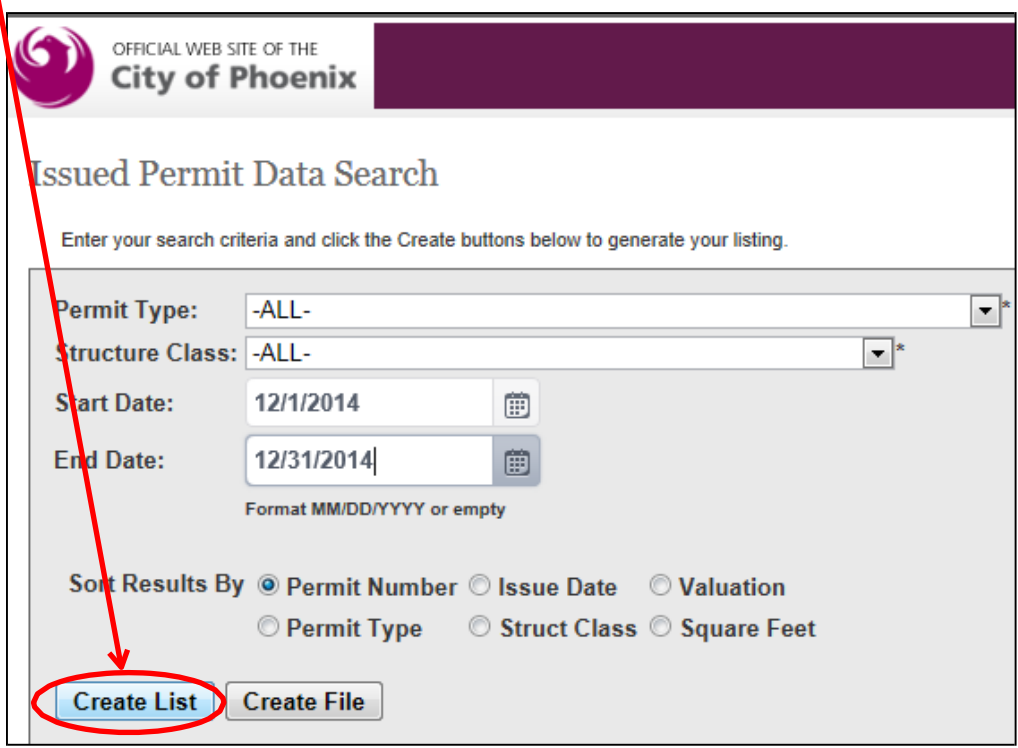

**8.** A list of permits matching the selected criteria will be displayed at the bottom of the page. Use report **navigation tools** to move from page to page.

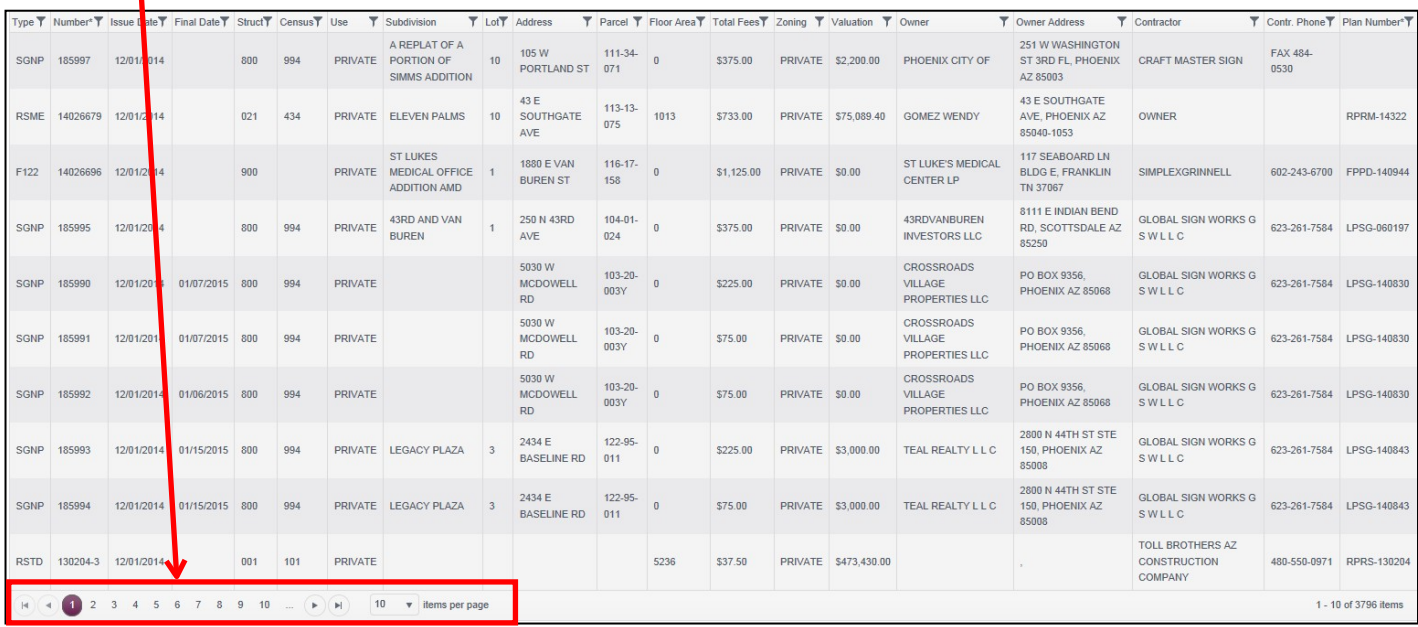

**9.** To create an extract file of the permits returned, click **Create File**.

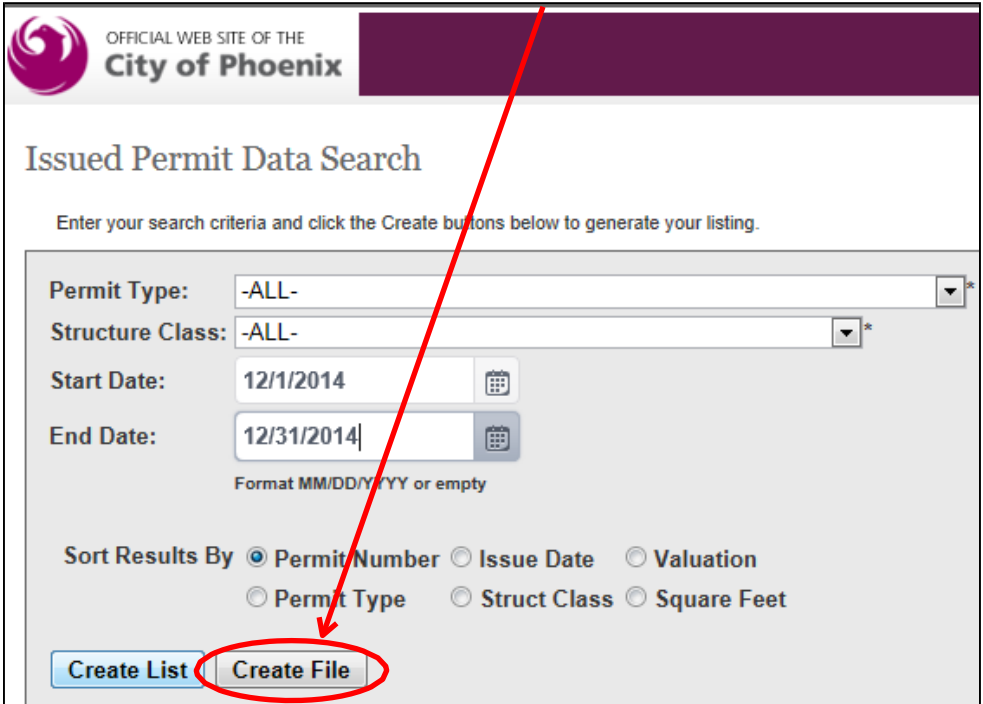

a. A message may appear indicating that the report is being generated:

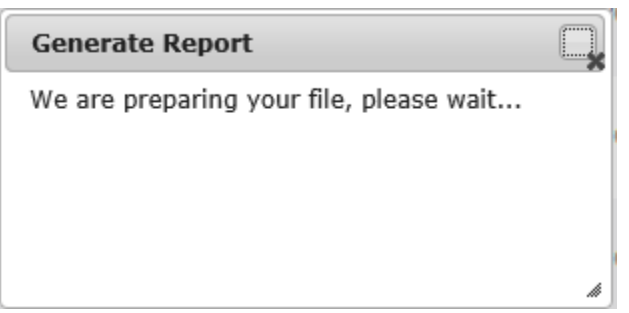

b. An action box may appear at the bottom of your browser window. Options may include **Open, Save or Cancel.** Actions may differ between browsers. Select the option desired.

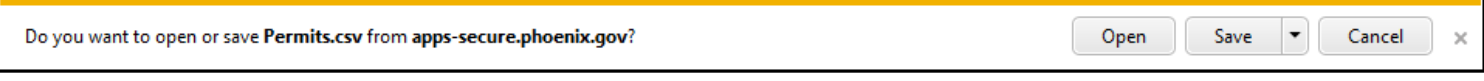

c. Select "**Open**" to display Excel file. Results will be displayed in software setup to display Excel spreadsheets depending upon your device's settings.

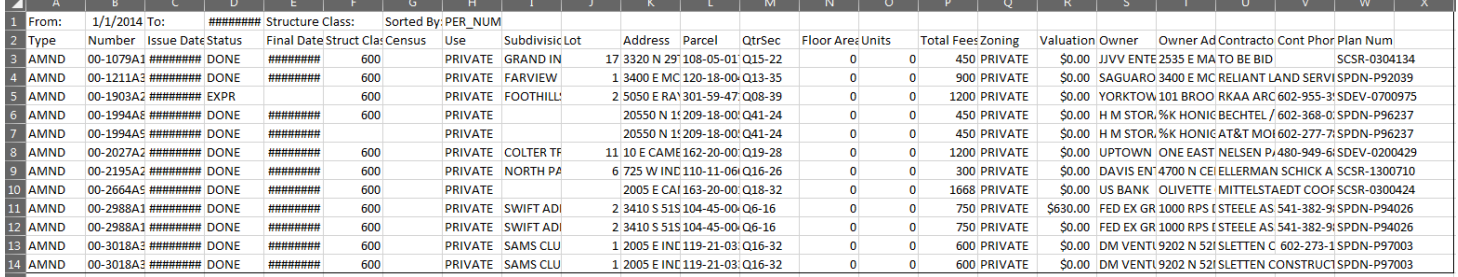

d. To Save to a specific location, select the File tab on top left corner of excel spreadsheet.

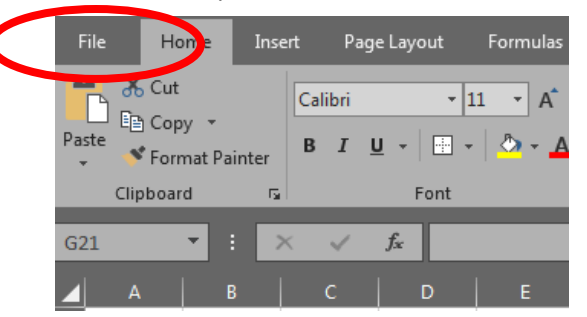

a. Select "**Save** as´.

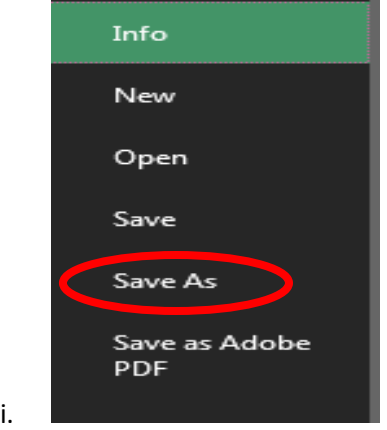

- ii. Browse to the desired folder location
- iii. Name file as desired (e.g. December 2014).
- iv. Select "**Save**"
- v. Once you have saved the permit, an action box may appear at the bottom of your browser window. Select **desired option**.

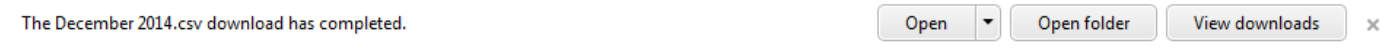